## **Accessing your personalised timetable**

- 1. To access your personalised timetable first visit [https://timetable.harper-adams.ac.uk](https://timetable.harper-adams.ac.uk/)
- 2. Choose the timetable for your academic year and click login.
- 3. Enter the same user name and password you use to login to your Harper Adams University desktop.
- 4. You will then see four tabs down the left-hand side of the page. The only tab you will need is the student tab, which looks like this:

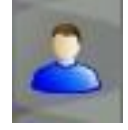

- 5. Double click this tab.
- 6. You will then see your name. Hover your cursor over your name a green arrow will appear on the right, like this:

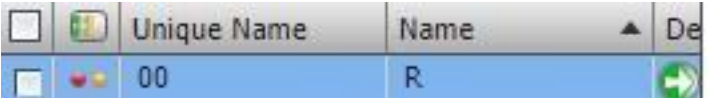

- 7. Click the arrow to view your timetable.
- 8. You will now see your timetable, along with a calendar of weeks in the bottom left corner. When you first log in all weeks will be selected, and the timetable you will be viewing will be an overview of the full year. In order to see one week at a time, you will need to de-select the weeks you do not wish to see. You can do this by clicking on the weeks you want to remove from your view, or to remove several weeks at once, you can click the first week you wish to remove, hold your mouse button down and drag to the final week that you want to remove. The weeks can be toggled back on in the same way.

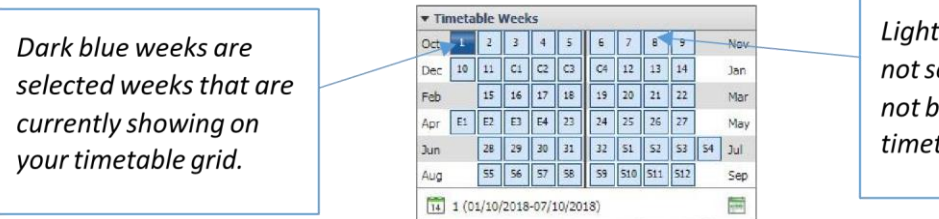

blue weeks are elected, and will e showing in your able grid.

9. Each event on the timetable will list the module tutor, the Room, and the module title:

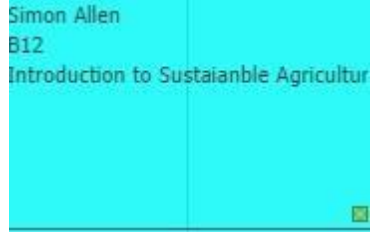

10. If you have more than one week selected, and the staff and room details vary from week to week you will see that all the details will show up in this grid. To see the current week only,

make sure only one week is selected. If you have and queries please contact the module leader, who will be able to confirm details.

## **Accessing your timetable via your mobile**

- 1. To access your timetable via your mobile visit https://mobiletimetable.harper-adams.ac.uk
- 2. Enter your Harper Adams email address and press submit.
- 3. You will be emailed the links required to set up your iCal feed.
- 4. If you wish to see further details on how to do this on your own device use the click here link:

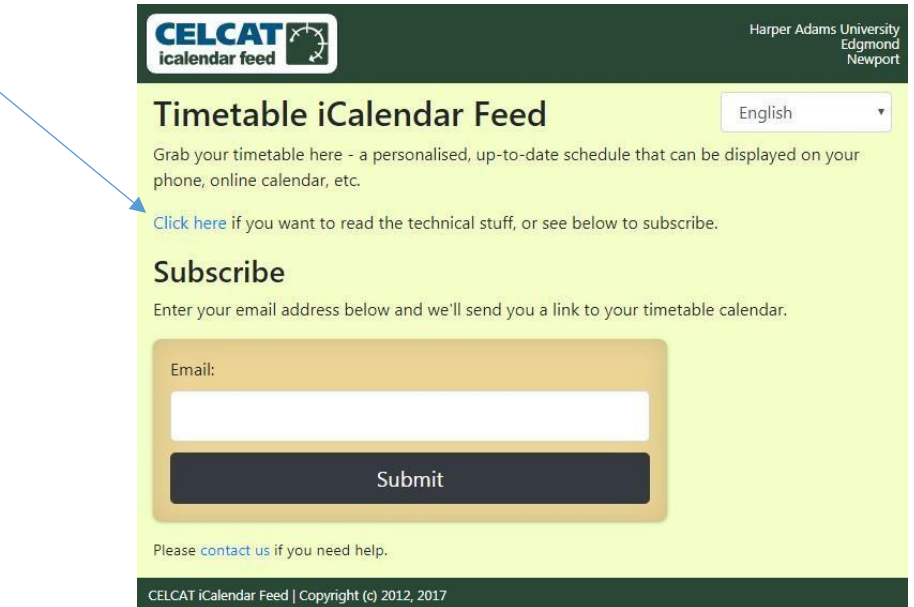